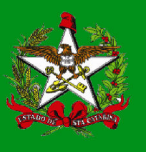

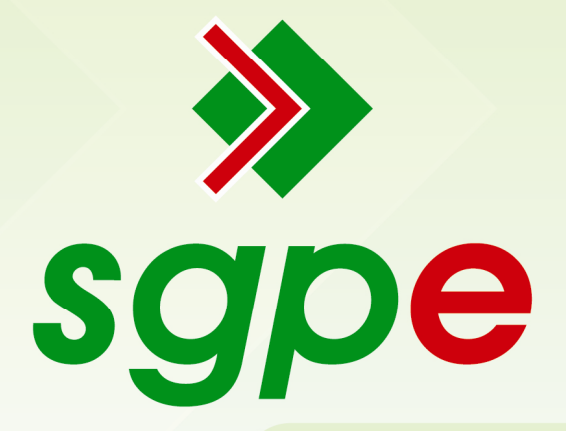

Sistema de Gestão de Protocolo Eletrônico

# Inclusão de Novo Usuário na Rede

Sistema de Gestão de Protocolo Eletrônico

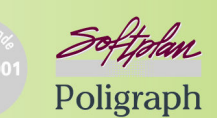

www.softplan.com.br

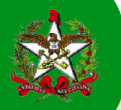

## Apresentação

Este documento tem como objetivo auxiliar os usuários do Sistema de Gestão de Protocolo Eletrônico, no cadastro, acompanhamento e deferimento de documentos e processos digitais com fluxo automatizado.

### Inclusão de Novo Usuário na Rede

Para compreensão de todos, neste documento, mostraremos passo a passo como solicitar a 'Inclusão de um novo usuário na rede'. Iniciaremos desde o preenchimento do formulário no Portal Corporativo até a conclusão do cadastro no Sistema de Gestão de Protocolo Eletrônico.

#### Primeiro Passo: Caminho de acesso ao formulário 'Inclusão de novo usuário na Rede'

A equipe de gestão do Setor de RH ou o superior hierárquico, do usuário à incluir, deverá acessar o Portal Corporativo através do link http://sgpe.sea.sc.gov.br/atendimento/, conforme tela demonstrada abaixo. Sendo que o Setor de RH fará o encaminhamento para os colaboradores com relação de trabalho - Efetivo, Comissionado e Estagiário e o superior hierárquico fará o encaminhamento para o usuário com relação de trabalho - Terceirizado.

Acessando a aba 'COMUNICAÇÃO, DOC. E INF.', e depois clicando no link Inclusão de Novo Usuário na Rede, destacados na Figura 1, o sistema apresentará a tela de acesso ao formulário.

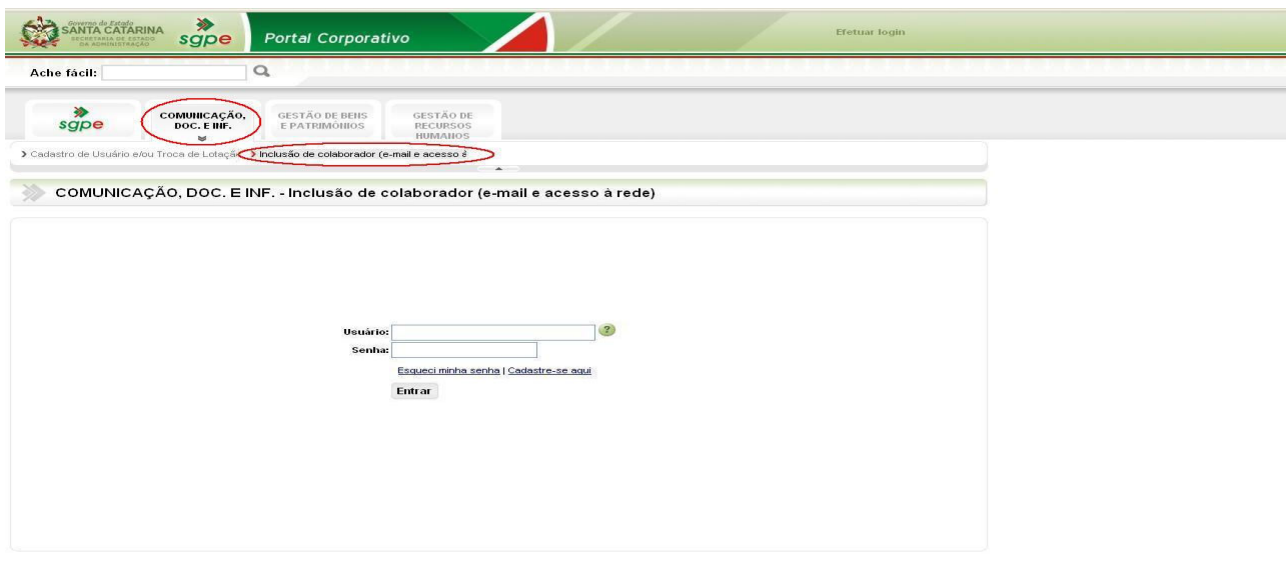

Figura 1 – Tela Inicial do Portal Corporativo

Desenvolvido por Softplan em parceria com SEA/GETIN

 Após realizar o login, o sistema irá reconhecer o seu usuário e abrirá o campo CPF preenchido, devendo o usuário preencher o campo o vínculo da matrícula no campo destacado na Figura 2.

Não se preocupe, caso não se lembre do Vínculo de sua matrícula, deixe o campo em branco e clique no botão

Próximo . Caso você tenha mais de um Vínculo de matrícula, o Portal irá solicitar que você escolha um.

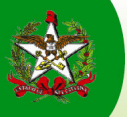

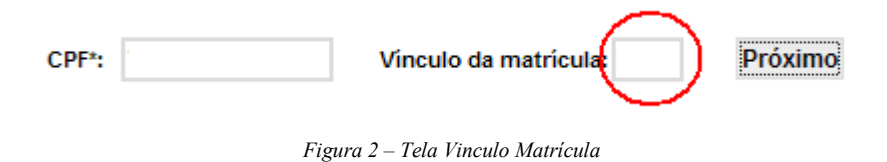

#### Segundo Passo: Preenchimento dos dados do novo Usuário

 Ao preencher o campo 'Nome Completo', o sistema irá sugerir um login e e-mail, que podem ser alterados. O campo 'Setor' depende sempre do preenchimento do campo 'Órgão'.

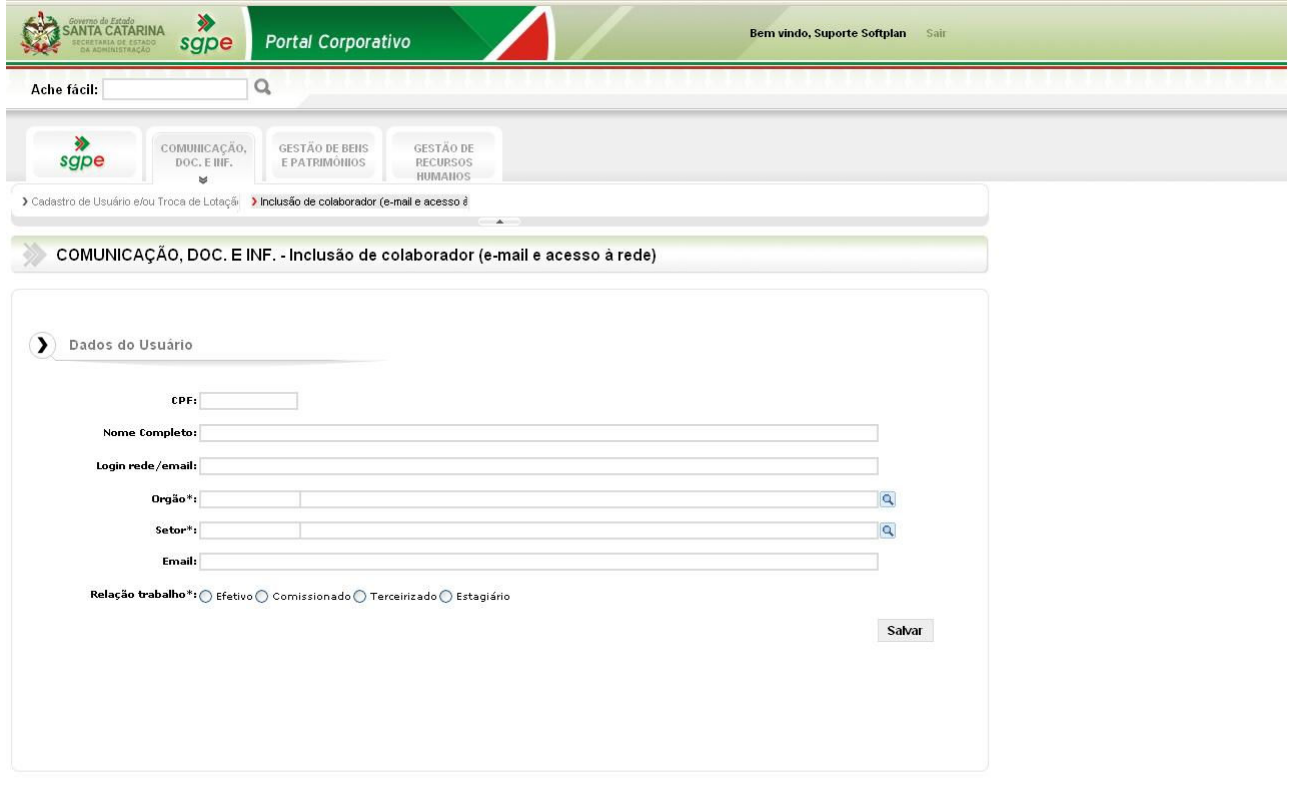

Desenvolvido por Softplan em parceria com SEA/GETIN

Figura 2 – Tela Dados do Usuário

 Depois do preenchimento de todos os dados, clicar no botão 'Salvar'. O sistema mostrará a tela da Figura 3.

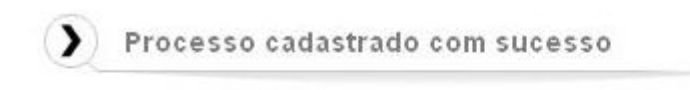

Número: SEA 00000791/2011 Data de entrada: 19/07/2011 Assunto: Inclusão de colaborador (e-mail e acesso à rede)

Você poderá acompanhar o andamento deste Processo/Documento através do item "Meus Processos".

Figura 3 – Confirmação de Cadastro

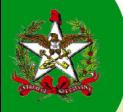

#### Terceiro Passo: Tratamento das informações do Usuário pela Equipe de Gestão de TI

Logo após a confirmação do processo cadastrado, conforme Figura 3 – Confirmação de Cadastro, a equipe de Gestão de TI, responsável pelo cadastramento do usuário na rede, deve receber o documento através de sua 'Fila de Trabalho', conforme passos indicados na Figura 4 – Recebimento do Documento.

- 1) Acessar a Fila de Trabalho;
- 2) Acessar o menu Inclusão de Novo Usuário na Rede;
- 3) Clicar no botão 'Consultar';
- 4) Selecionar o Documento para a inclusão do usuário;
- 5) Clicar no botão 'Receber'.

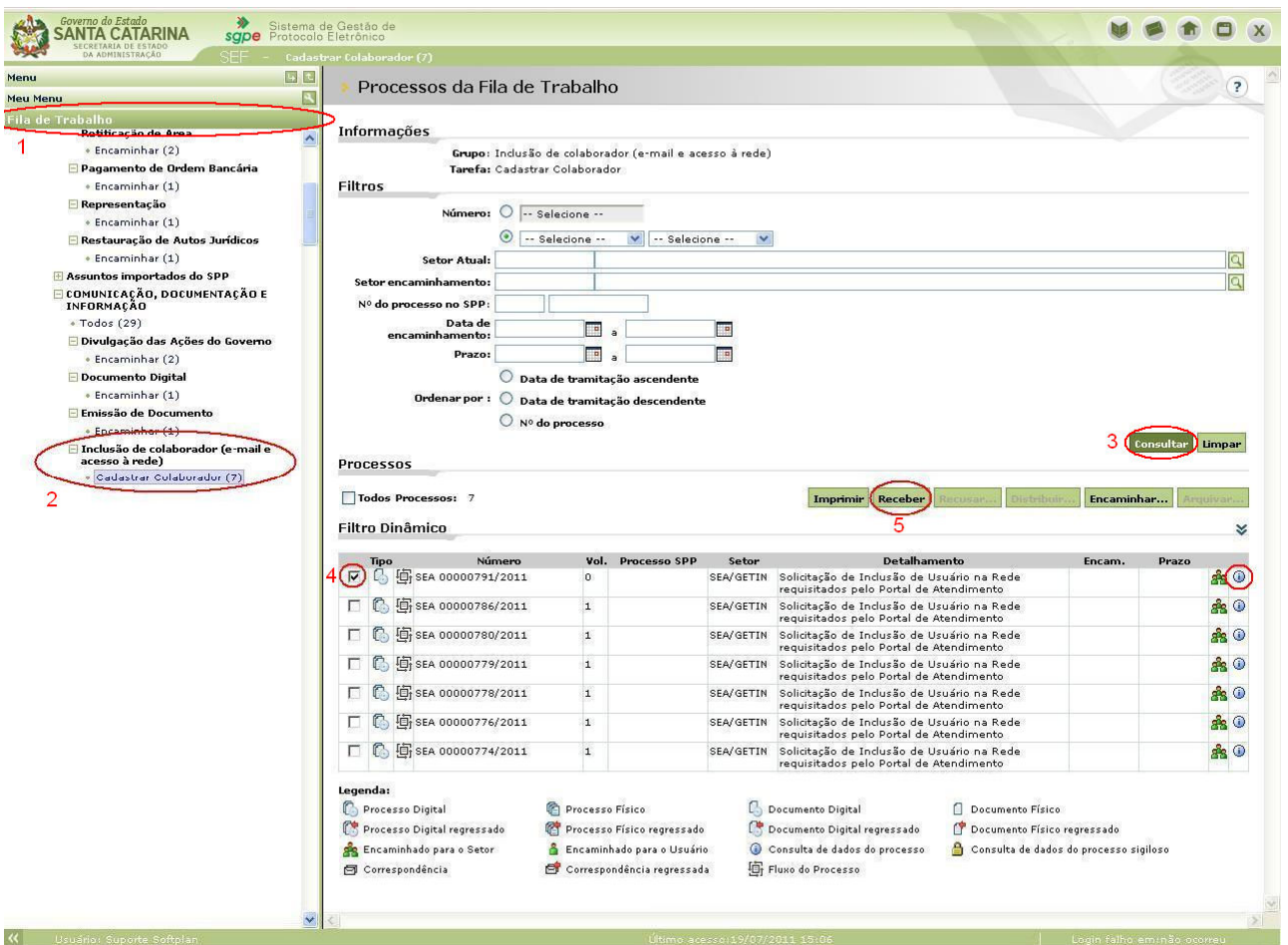

Figura 4 – Recebimento do Documento

Recebido o documento, clique no botão  $\overline{O}$  para visualizar os dados cadastrais do Usuário.

Na tela principal do Documento, acessar a aba destacada 'Peças'. O sistema abrirá a tela 'Pasta Digital' que contém as peças do Documento cadastrado. Localizar a peça 'Inclusão de Novo Usuário na Rede', conforme ilustração da Figura 5 – Peças do Documento.

Realizar a inclusão do Usuário, com os dados contidos nessa peça.

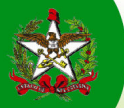

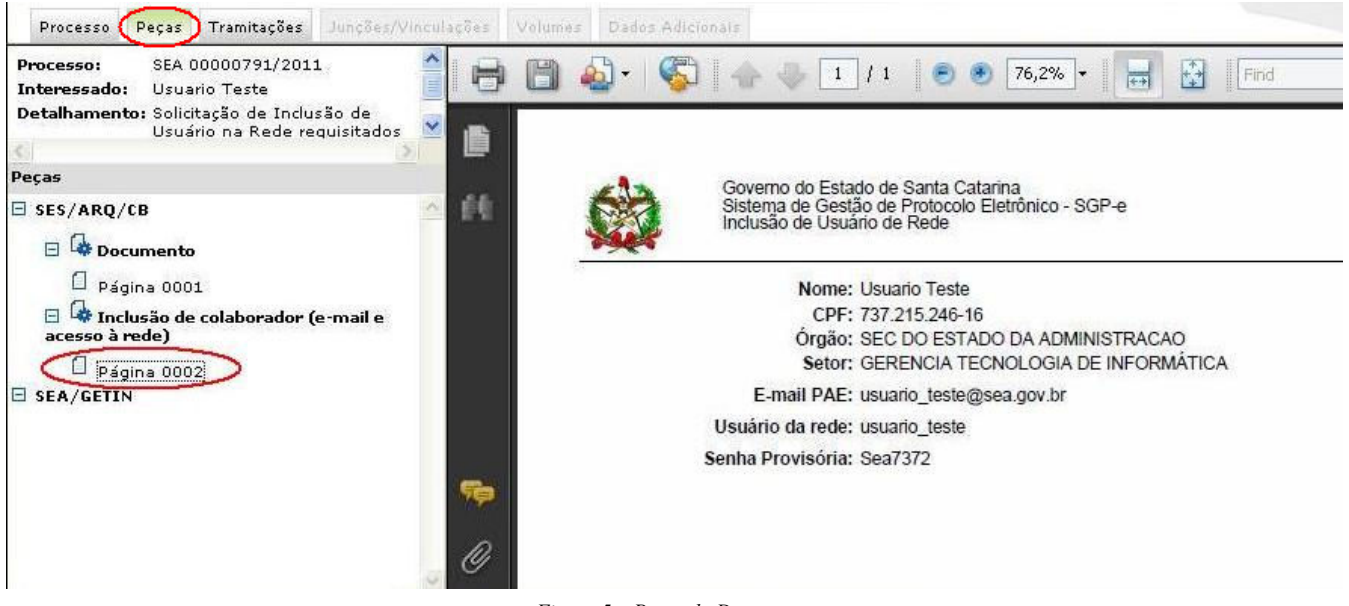

Figura 5 – Peças do Documento

#### $\triangleright$  Quarto Passo: Tratamento das informações do Usuário pela Equipe de Gestão de TI

Concluída a operação de inclusão do acesso do Usuário à rede, deve-se ir a tela principal do documento, clicar no botão 'Ações' e selecionar a opção 'Encaminhar', conforme Figura 6 – Encaminhar.

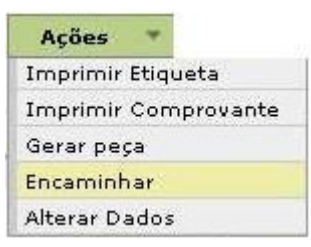

Figura 6 – Encaminhar

Para 'Arquivar' o Documento, preencher os dados do encaminhamento, selecionar a Ação do fluxo 'Arquivar' e clicar no botão 'Encaminhar', conforme demonstrado na Figura 7 – Arquivamento.

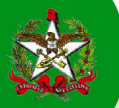

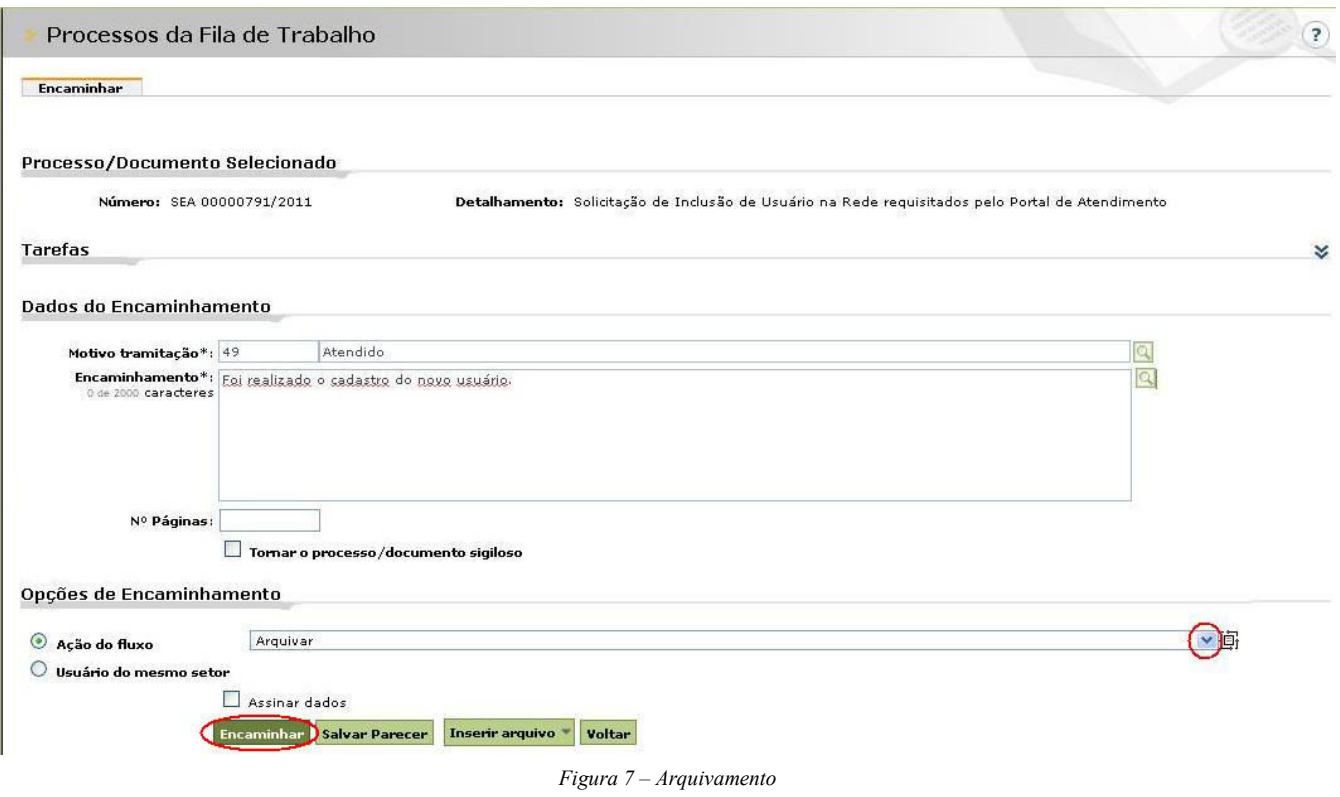

Concluída a operação de 'Arquivamento', o sistema irá mostrar a tela principal do processo e a mensagem ilustrada na Figura 8 – Operação realizada com sucesso.

Operação realizada com sucesso · O encaminhamento dos processos foi efetuado com sucesso.

Figura 8 – Operação realizada com sucesso